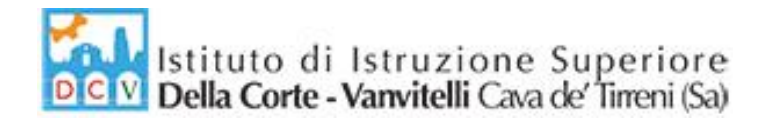

Circolare N.86/2019-2020 Cava de' Tirreni, 06/03/2020

Ai Docenti

Agli Alunni

Ai Genitori

Albo Pretorio

**ISTITUTO D'ISTRUZIONE SUPERIORE** "DELLA CORTE - VANVITELLI" Via Prolungamento Marconi **06 MAR 2020**  $430/09$ Prot. N

Oggetto: Misure di contenimento Covid-19: Didattica a distanza.

 In ottemperanza al DPCM del 04/03/2020, si invitano i docenti a predisporre materiale didattico per il recupero e potenziamento degli argomenti svolti. Ciascun docente pubblicherà il suddetto materiale sul Registro Elettronico *ARGO DidUp*, seguendo il percorso di seguito indicato:

### **Bacheca** > **Gestione Bacheca** >**Aggiungi**

Nella scheda "**Dettaglio"** compilare i campi:

"Disponibili fino al" (indicando la scadenza del 31/08/2020);

"Descrizione" (indicando: Disciplina e Argomento);

"Numero Documento" (indicando: eventuale numero progressivo)

"URL" (indicando: eventualmente riportare indirizzo web di materiale didattico presente in internet)

"Categoria" (scegliendo la voce "Materiale Didattico");

"Visibile" (assicurandosi della presenza del segno di spunta).

### Nella scheda "**Allegati"**

cliccare su "Aggiungi";

scegliere con "Sfoglia" il percorso del file da inserire;

in ultimo "Conferma".

### Nella scheda "**Destinatari"**

cliccare su "Scegli " per selezionare la classe a cui destinare il materiale didattico;

Selezionare "genitori", "alunni", come utenti destinatari del messaggio;

In ultimo Cliccare su "Salva".

via Prolungamento Marconi 84013 Cava de' Tirreni (Sa) tel fax: 089463407 www.dellacortevanvitelli.gov.it sais066006@istruzione.it sais066006@pec.istruzione.it codice mecc: SAIS066006 codice fiscale: 95146410659

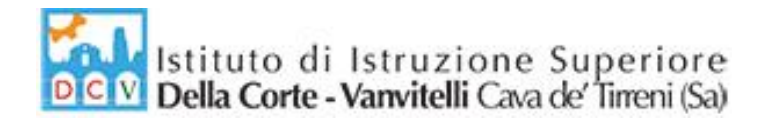

Le indicazioni sopra riportate possono essere visualizzate anche dai tutorial disponibili ai seguenti link:

- <https://www.youtube.com/watch?v=L1M8Or9xGXU>
- <https://www.youtube.com/watch?v=Oh8E9jR6jsg>

Gli alunni potranno scaricare i materiali predisposti dai docenti accedendo ad *ARGO,* seguendo il percorso *Documenti/Bacheca/Bacheca Classe,* ed allegare i file dei compiti svolti utilizzando la procedura descritta nell'allegato "*Manuale d'uso Didup Famiglia*".

LA DIRIGENTE SCOLASTICA Profssa Franca Masi eours

via Prolungamento Marconi 84013 Cava de' Tirreni (Sa) tel fax: 089463407 www.dellacortevanvitelli.gov.it sais066006@istruzione.it sais066006@pec.istruzione.it codice mecc: SAIS066006 codice fiscale: 95146410659

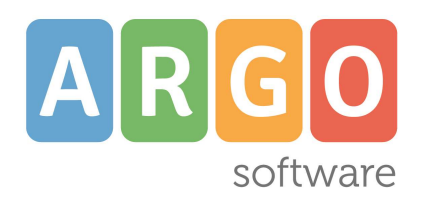

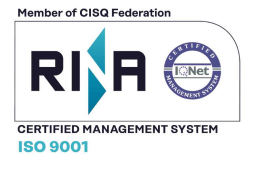

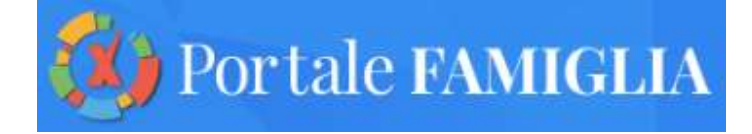

# Manuale d'uso **Didup Famiglia**

Versione 2.1.0 01/10/2019

#### **Didup Famiglia**

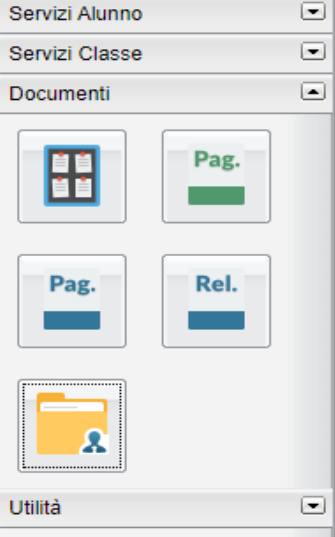

## **Documenti**

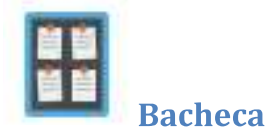

Qui possono essere visionate, la bacheca della scuola, e la bacheca dei Documenti Personali

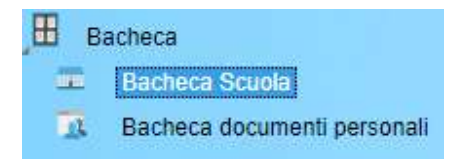

### **Bacheca Scuola**

La finestra contiene l'elenco dei messaggi inseriti dal personale della scuola abilitato, destinati normalmente alla classe in cui è iscritto l'alunno oppure a tutti gli utenti della scuola.

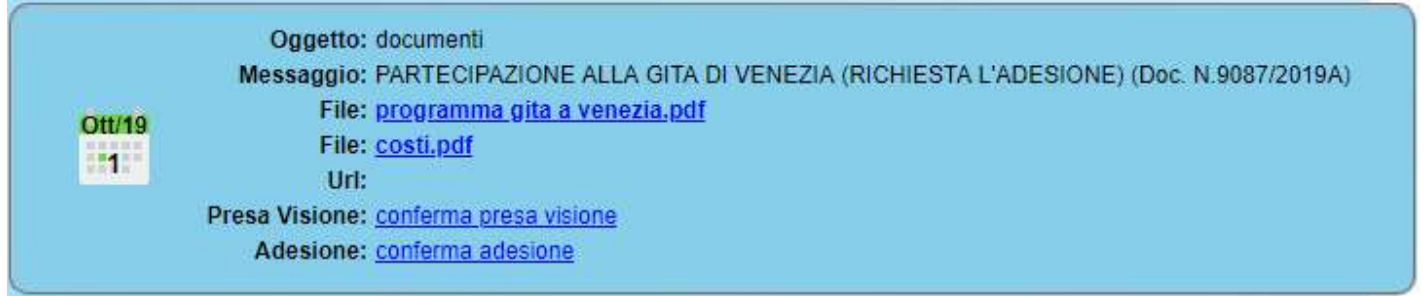

Dopo avere selezionato l'area si potrà accedere alla consultazione dei messaggi relativi alla classe e contraddistinti da Oggetto, Autore e Data. Se previsto, è possibile scaricare eventuali file condivisi dalla scuola per i genitori e gli alunni (in corrispondenza della scritta File) oppure cliccare su un link per accedere a contenuti aggiuntivi sul web.

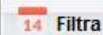

Il pulsante  $\Box$  consente di filtrare per data e per periodo e trovare rapidamente messaggi con un certo oggetto o una certa parola nel chiave testo.

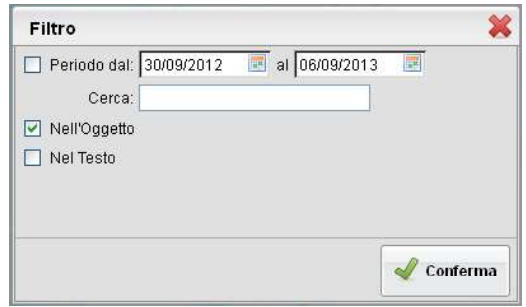

Pagina 25 di 30

### **Presa Visione e Adesione**

Se previsto dall'autore del messaggio potrà essere richiesta la presa visione e/o la conferma di adesione\* all'attività messa nell'oggetto del messaggio.

Per fornire la presa visione e/o l'adesione, in presenza di allegati, sarà necessario scaricarne/visionarne almeno uno.

\*Gli alunni non possono fornire l'adesione.

Una volta fornita la presa visione/adesione non sarà più possibile toglierla.

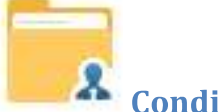

### **Condivisione con i Docenti**

In questa procedura è possibile visualizzare i documenti (A) che sono stati condivisi dal docente selezionato a sinistra..

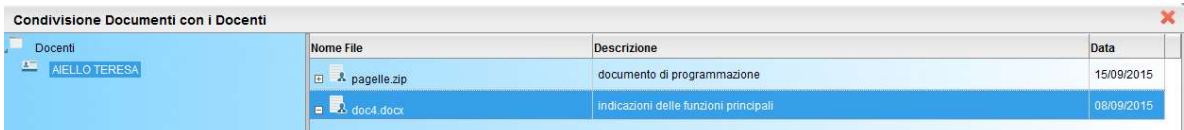

Le famiglie hanno inoltre la possibilità di condividere autonomamente propri documenti con lo specifico insegnante e/o di rispondere a richieste che ha pubblicato lo stesso docente, con propri allegati.

### **Upload**

O Upload Per condividere un nuovo documento con il docente selezionato utilizzare il pulsante

È possibile allegare nuovi documenti utilizzando il pulsante **Stoglia** di anserire una descrizione di 100 caratteri e decidere se pubblicare il documento come elemento a parte oppure come allegato a un documento già pubblicato dal docente.

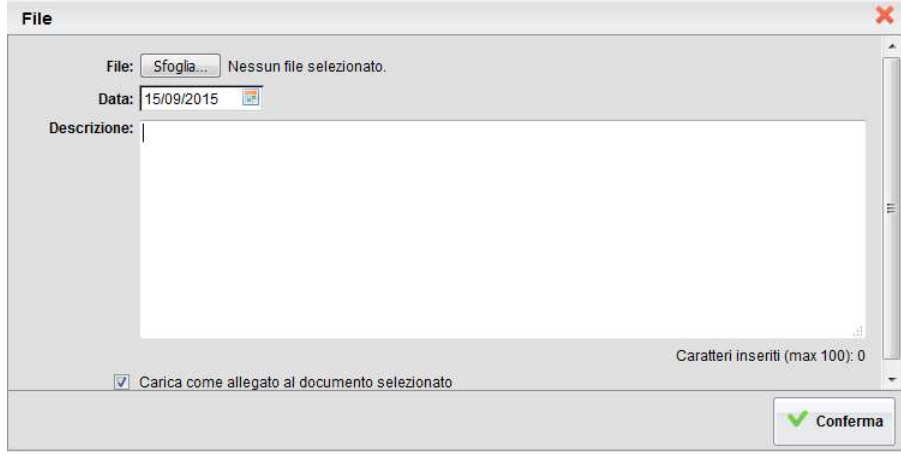

Nota Bene: per inviare un documento come allegato è necessario prima selezionare un documento pubblicato dal docente

 $(tipo - A)$ .

I documenti senza la spunta "come allegato" verranno distinti in fase di pubblicazione con l'icona, altrimenti i documenti verranno istanziati sotto il documento pubblicato dal docente, con l'icona.

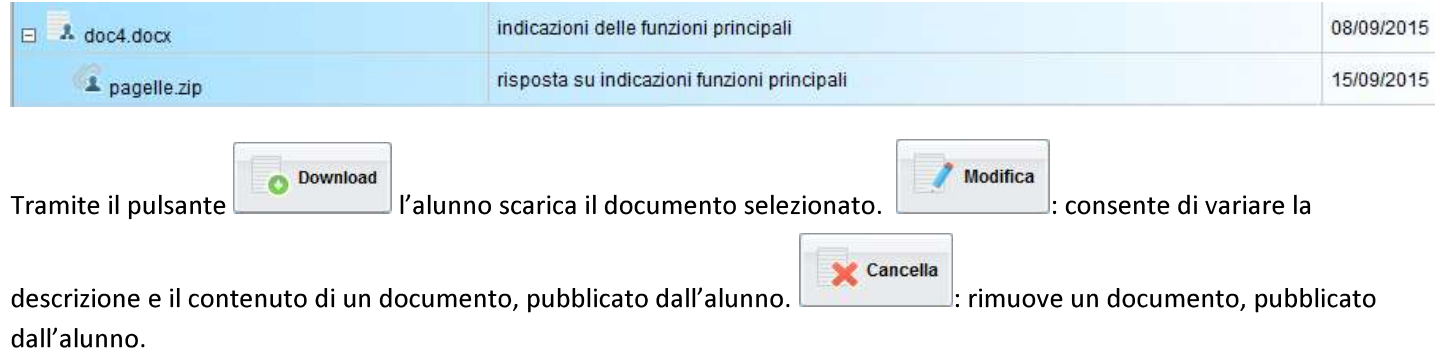